## **Настройка соединения под операционной системой Linux Ubuntu 12.04**

## **Тип доступа NAT**

### **В графическом режиме (GUI)**

В Ubuntu для управления соединениями с интернетом используется программа NetworkManager. Она поддерживает практически все существующие типы подключений.

NetworkManager представляет собой маленькую иконку в области уведомлений<sup>2)</sup> (справа сверху экрана), в неподключённом состоянии она выглядит так:

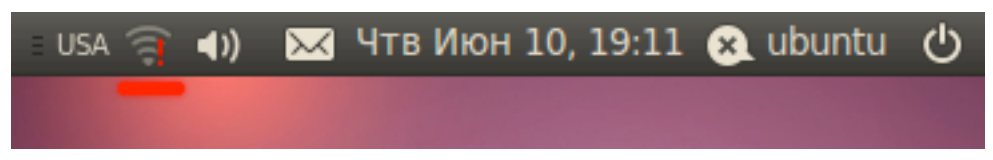

После подключения к проводной сети:

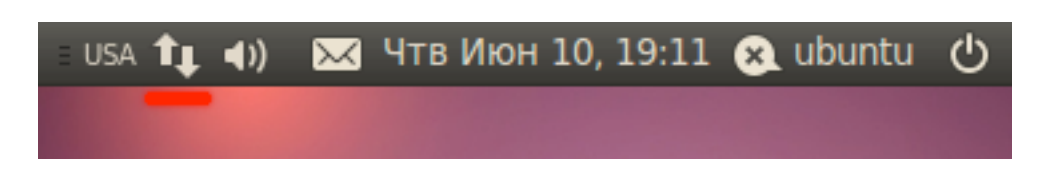

Если нажать левой кнопкой мыши на иконке, появится меню со списком доступных и активных подключений:

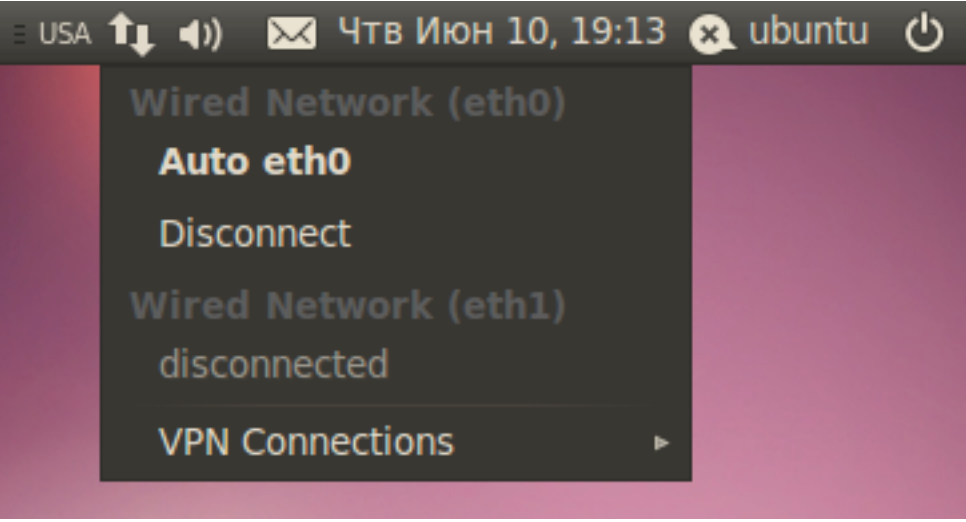

По умолчанию, в этом меню отображаются только найденные беспроводные сети, плюс текущие активные подключения (если хоть одно установлено). Вы можете активировать любое подключение, просто выбрав его из списка, или же наоборот прервать любое активное соединение, нажав на «Disconnect» под его названием.

Для настройки подключений надо нажать на иконку NetworkManager правой кнопкой мыши и выбрать пункт «Edit Connections…»:

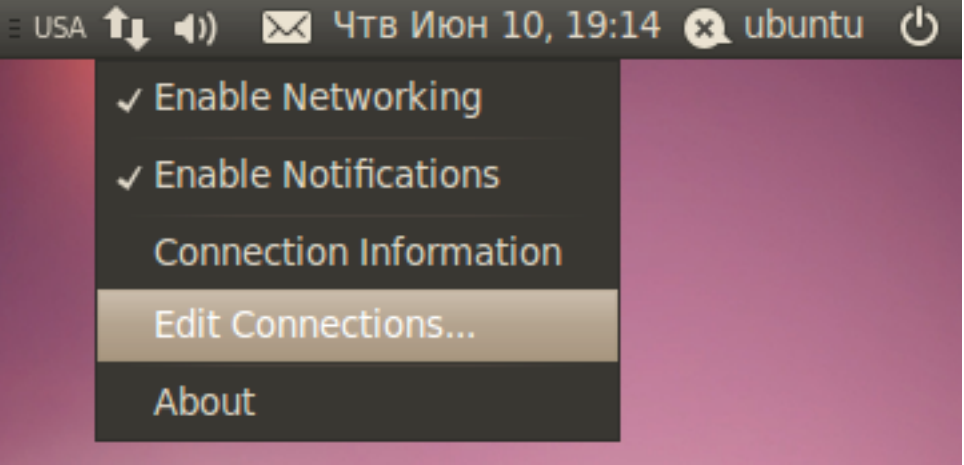

Откроется окно редактора соединений:

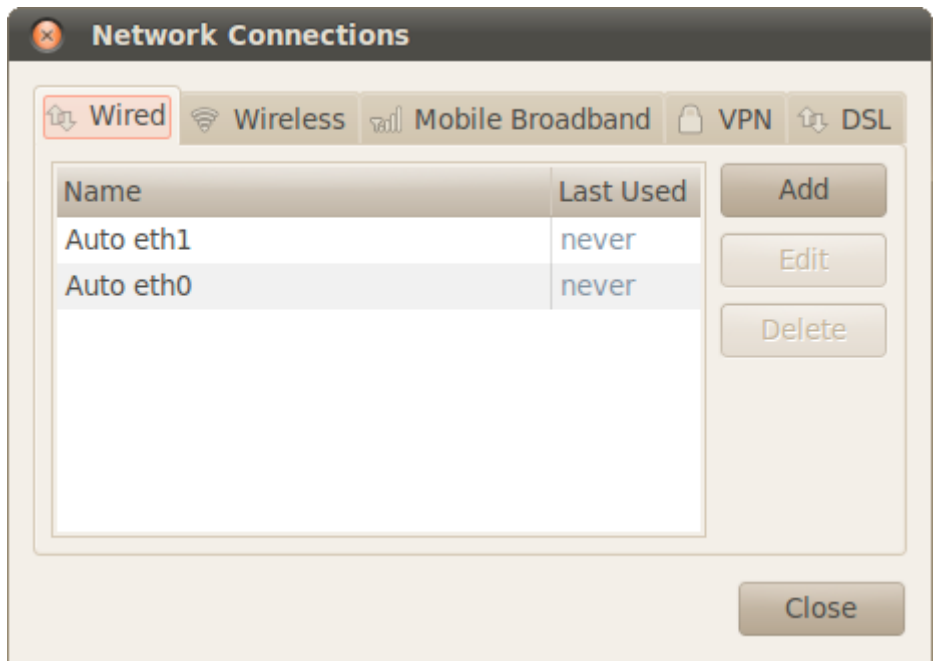

Попасть в редактор соединений можно также через меню *System→Preferences→Network Connections*, оно же *Система→Параметры→Сетевые соединения* в русском варианте системы.

Итак, откройте редактор соединений на вкладке *Wired*:

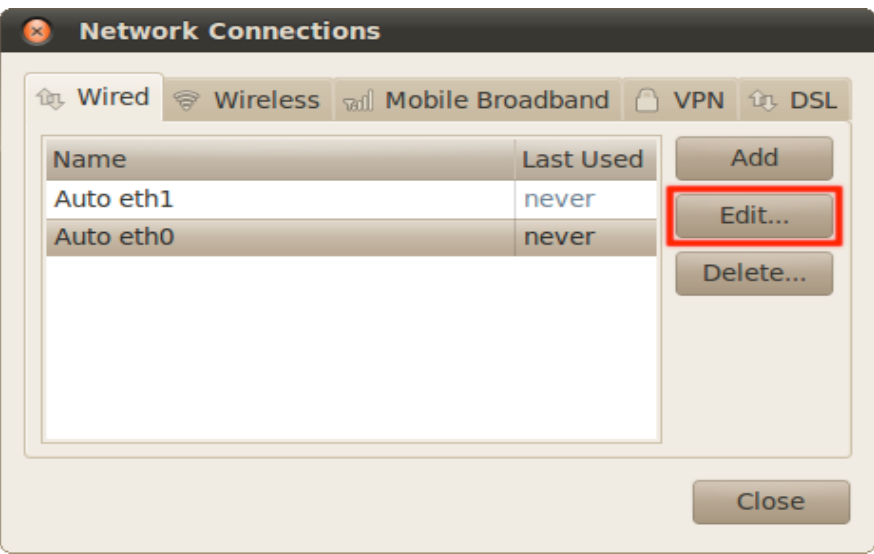

Вам нужно выбрать нужное подключение из списка и нажать кнопку «Edit». Откроется окно редактирования соединения:

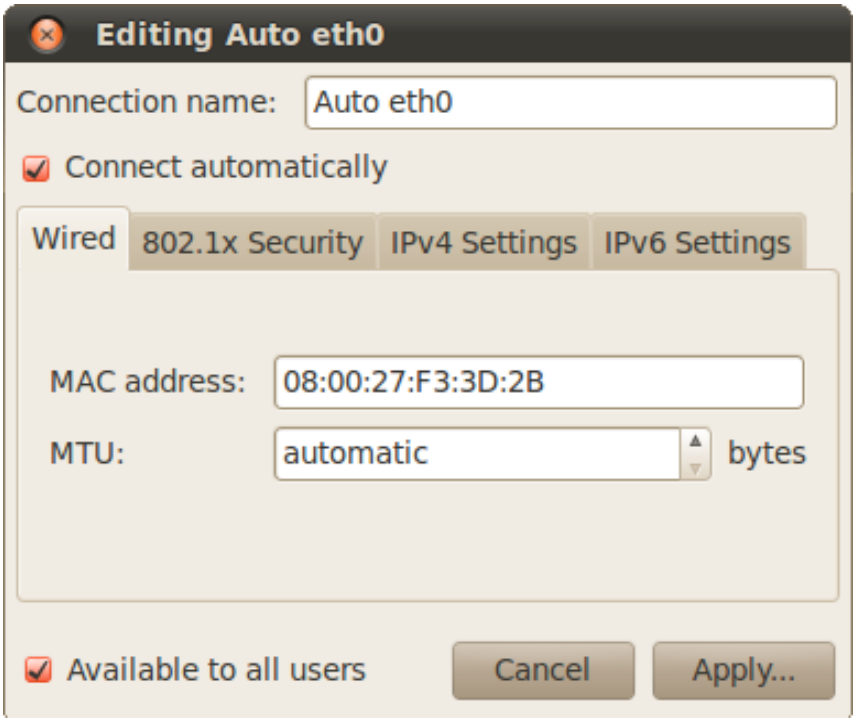

Первая вкладка содержит технические параметры в которых указаны MAC address или физический адрес вашего компьютера и MTU (можно оставить автоматическим) (В компании Intek-M существует принязка по физическому адресу устройств и для того что бы вам его сменили вам нудно позвонить в службу технической поддержки по телефонам 8 (495) 664-28-40 (многоканальный), 8 (495) 741-81-25, 8 (495) 588-03-07, 8 (498) 610-30-43 и сообщить оператору MAC адрес вашего компьютера). Для настройки IP-адресов перейдите на вкладку «IPv4 Settings».

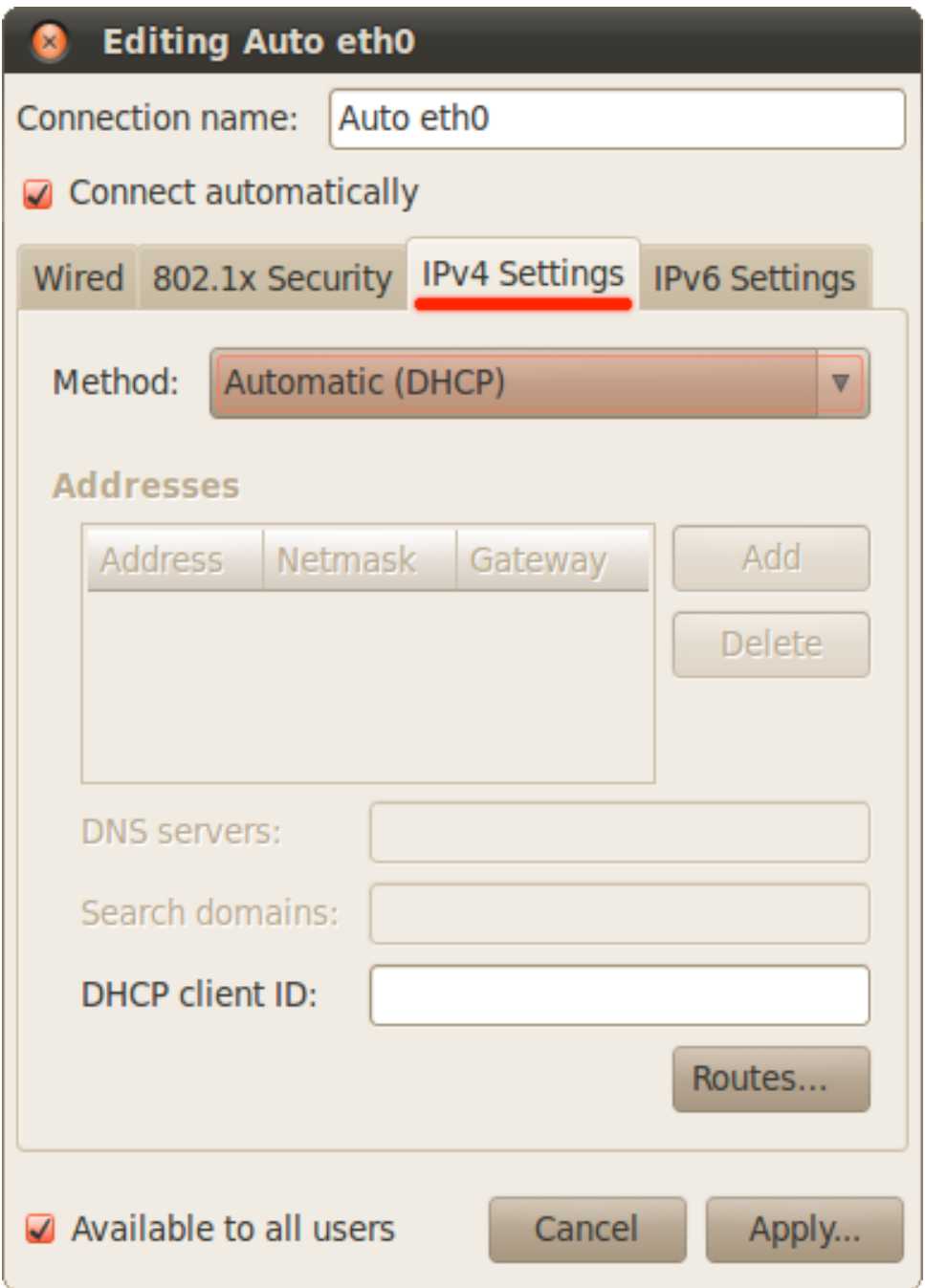

Тут вы можете выбрать из списка способ своего подключения, чаще всего используются «Automatic (DHCP)» и «Manual»:

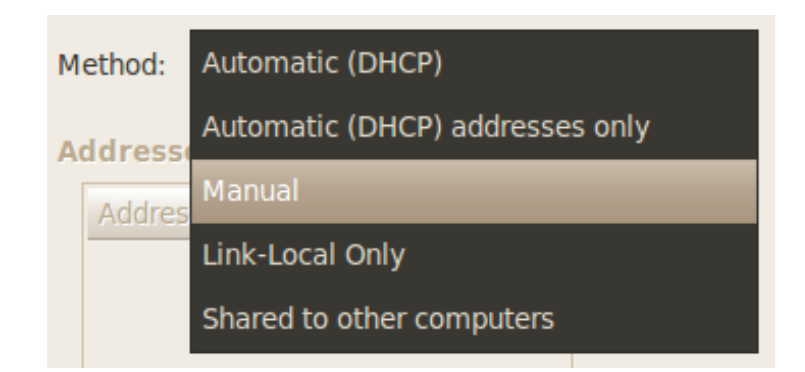

Первый подразумевает автоматическое получение IP и DNS, он выбран по умолчанию. Второй - ручное задание этих параметров. При выборе второго способа разблокируются поля настроек.

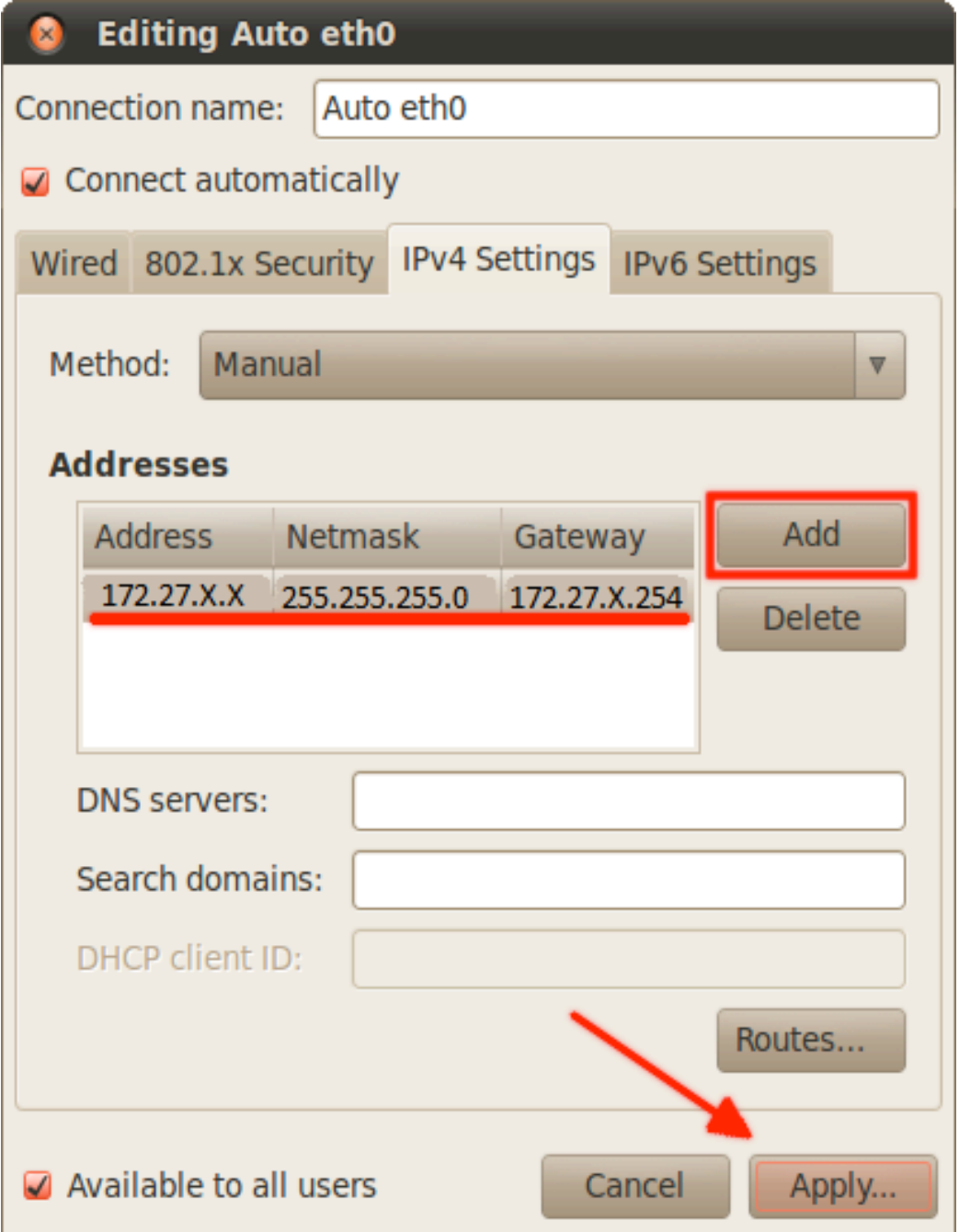

Для ввода IP нажмите кнопку «Add», в списке появится новая пустая строчка, введите в каждое поле этой строчки свои параметры из памятки пользователя (она выдается при подключении вместе с договором). Адреса DNS можно задать в одной из нижних строчек, через запятую.

Не забудьте после ввода всех необходимых настроек нажать на кнопку «Apply...» для их сохранения. Обратите внимание, пока вы не введёте корректные настройки, эта кнопка будет заблокирована. Кстати, при конфигурировании интернета в уже установленной Ubuntu для применения настроек у вас возможно попросят ваш пароль, и только после его ввода вы сможете использовать изменённое соединение. Имейте это ввиду и не пугайтесь.

# Настройка сети в консольном режиме (no GUI) Через терминал

### Настройка IP-адреса, шлюза по умолчанию, маски подсети

Отредактируйте файл конфигурации /etc/network/interfaces, например так:

\$ sudo nano /etc/network/interfaces

#### И допишите в него: Для статического IP:

```
iface eth0 inet static
address 172.27.X.X
netmask 255.255.255.0
gateway 172.27.X.254
auto eth0
```
 $T$ ле:

- iface eth0 inet static-vka3ывает, что интерфейс (iface eth0) находится в диапазоне адресов IPv4 (inet) со статическим ip (static);
- address 172.27.X.X указывает что IP адрес (address) нашей сетевой карты  $172.27 \text{ X} \text{ X}$
- netmask 255.255.255.0 указывает что наша маска подсети (netmask) имеет значение 255.255.255.0;
- gateway  $172.27.$ X.254 адрес шлюза (датеway) по умолчанию 172.27.X.254;
- · auto eth0 указывет системе что интерфейс eth0 необходимо включать автоматически при загрузке системы с вышеуказанными параметрами.

eth0 - имя подключаемого своего интерфейса. Список интерфейсов можно посмотреть набрав:

```
$ ifconfig -a
```
В итоге файл /etc/network/interfaces должен выглядеть примерно так: (для одного проводного соединения со статическим IP)

```
# This file describes the network interfaces available on your system
# and how to activate them. For more information, see interfaces(5).
# The loopback network interface
auto ioiface lo inet loopback
```
# Моя проводная сеть. iface eth0 inet static address  $172.27.X.X$ netmask 255.255.255.0 gateway 192.168.X.254 auto eth0

Сохраните файл и закройте редактор. В данном примере (редактор nano) - нажмите Ctrl+X, затем Y, убедитесь, что «Имя файла для записи» - /etc/network/interfaces и нажмите Enter.

### Временная настройка IP-адреса и маски подсети

При необходимости задать пробные настройки, выполните:

\$ sudo ifconfig eth0 172.27.X.X netmask 255.255.255.0 up

Где 172.27.Х.Х - наш IP-адрес, 255.255.255.0 - наша маска подсети. eth0 - подключаемый сетевой интерфейс.

Данные настройки пропадут после перезагрузки системы и не повлияют на файл /etc/network/interfaces

Если у вас прямой тип доступа то VPN соединение создавать не надо.